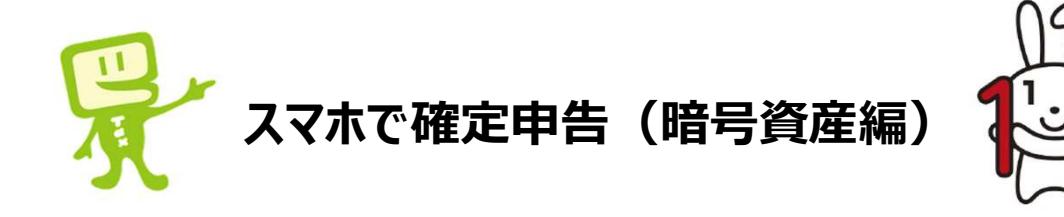

- 本説明書は、年末調整済みの給与所得者で暗号資産取引を行っている方が 確定申告書を作成するためのものです。
- 確定申告とは、本年中に生じた所得に対する**税金をご自身で計算し、**翌年3 月15日までにその**税金をご自身で納付する**(または還付を受ける)手続をい います。
- 暗号資産取引などで得た所得が20万円を超える方は、確定申告が必要とな ります。医療費控除やふるさと納税などで**確定申告を⾏う方**は、暗号資産取引 などで得た所得が**20万円以下**であっても、申告が必要です。
- 確定申告の流れは次のとおりです。
	- ① **暗号資産に係る雑所得の⾦額**を計算する。
	- ② **確定申告書を作成・送信**する。
	- ③ **税⾦を納付**する。
- 暗号資産に係る雑所得の金額の計算は、国税庁ホームページに掲載している **「暗号資産の計算書(総平均法用)」(Excel)**で行います。
- 入力手順は次のとおりです。
- ① 年間取引報告書の記載項目を入力【青・ピンク・赤・緑の枠囲み】
- ② 暗号資産での決済等があれば必要事項を入力【茶色の枠囲み】
- 3 前年末の残高があれば年始残高に入力【黒の枠囲み】
- 4 売却価額・売却原価・所得金額が自動計算【青字・赤字】

■ 暗号資産の計算書が作成が完了したら、確定申告書を作成します。

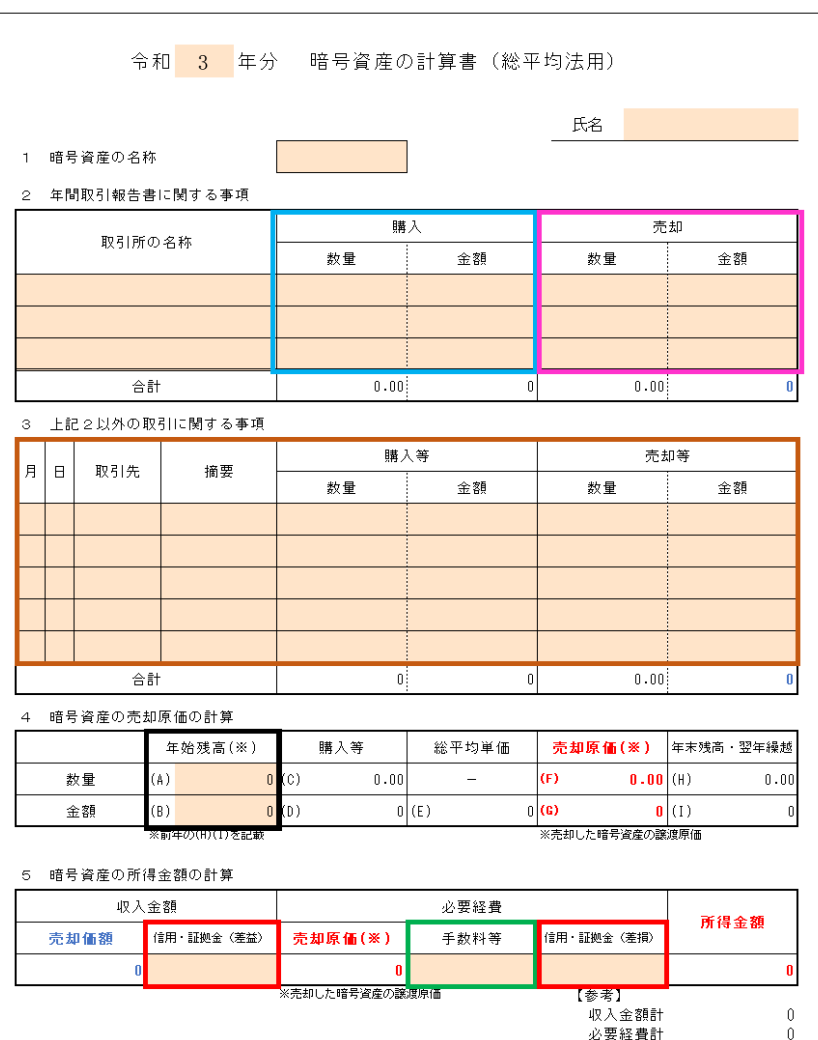

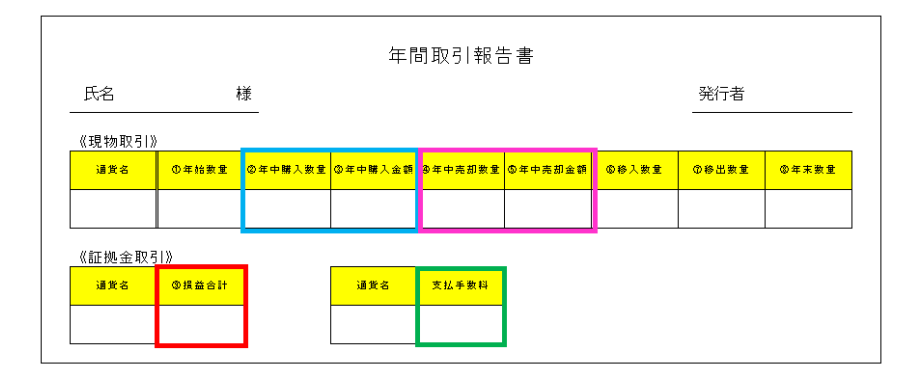

## **スマートフォンで、年末調整済みの給与所得者が、暗号資産取引を申告する場合の⼊⼒例 1/4**

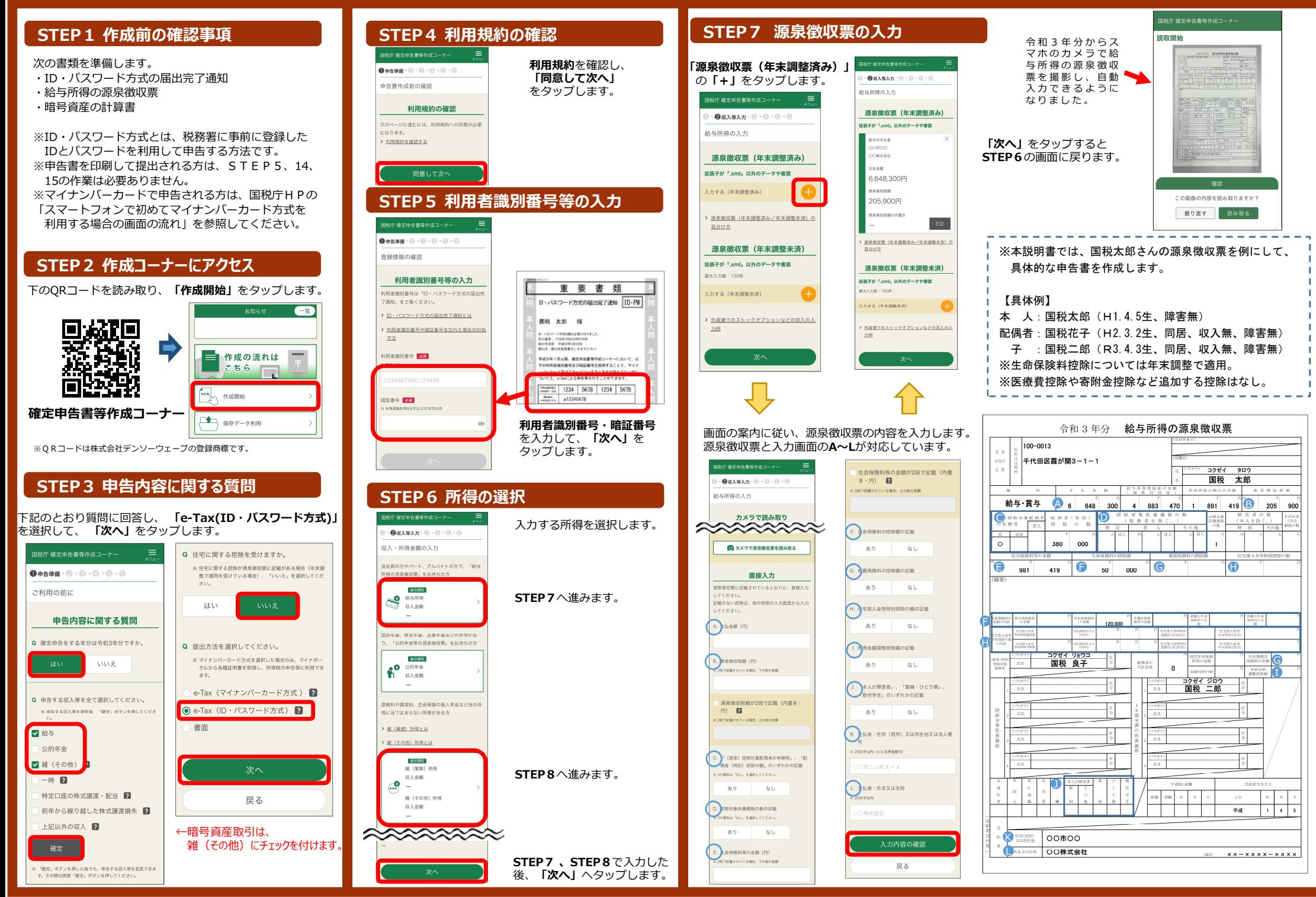

## **スマートフォンで、年末調整済みの給与所得者が、暗号資産取引を申告する場合の⼊⼒例 2/4**

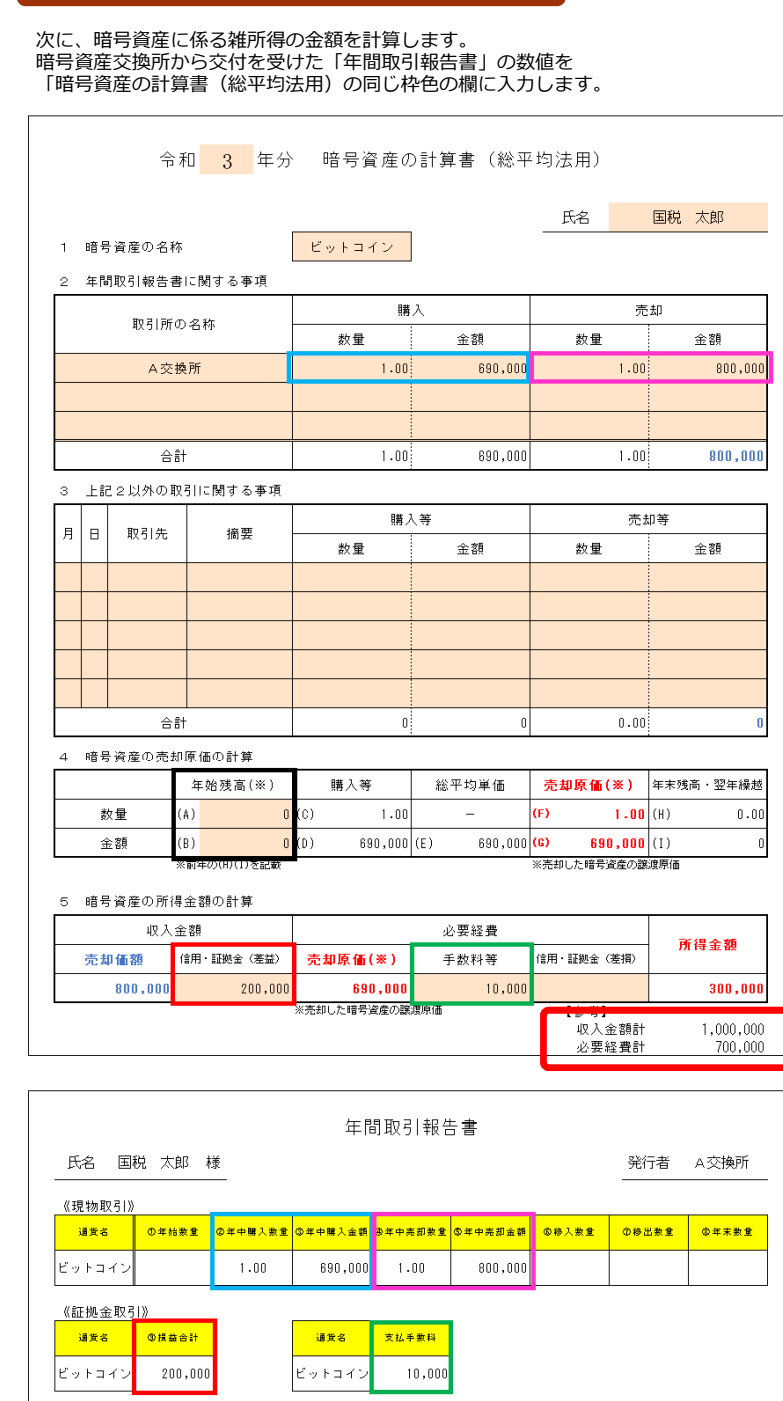

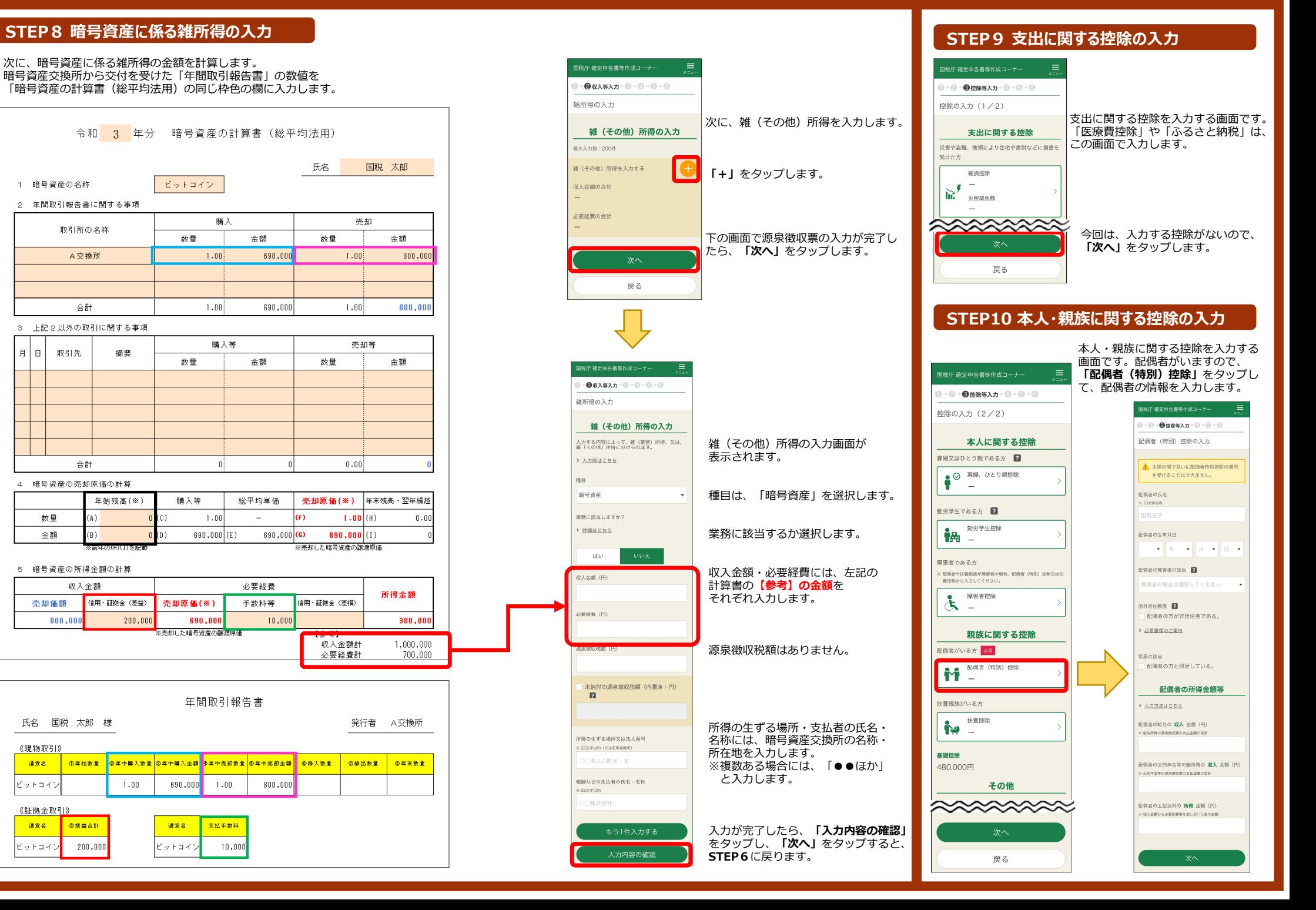

## **スマートフォンで、年末調整済みの給与所得者が、暗号資産取引を申告する場合の⼊⼒例 3/4**

#### STEP11 住民税等に関する事項の入力

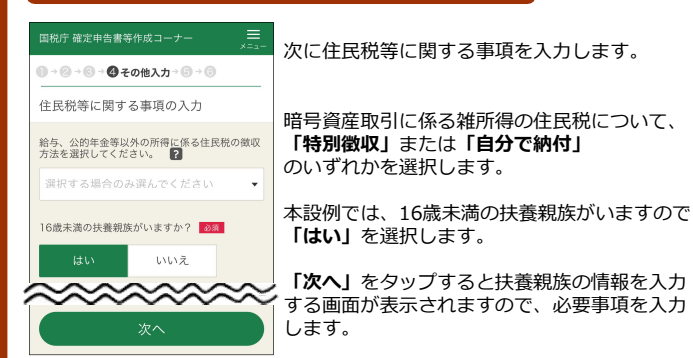

#### **STEP12 計算結果の確認**

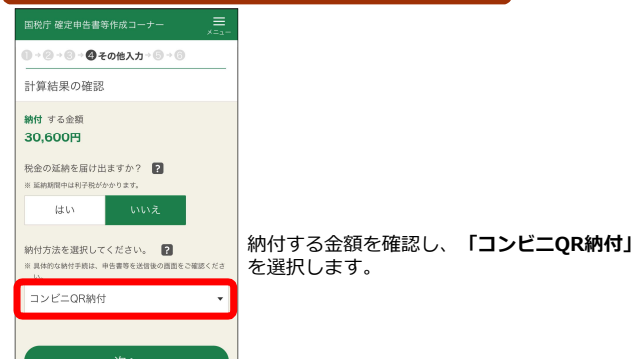

# **STEP13 本⼈情報等の⼊⼒**

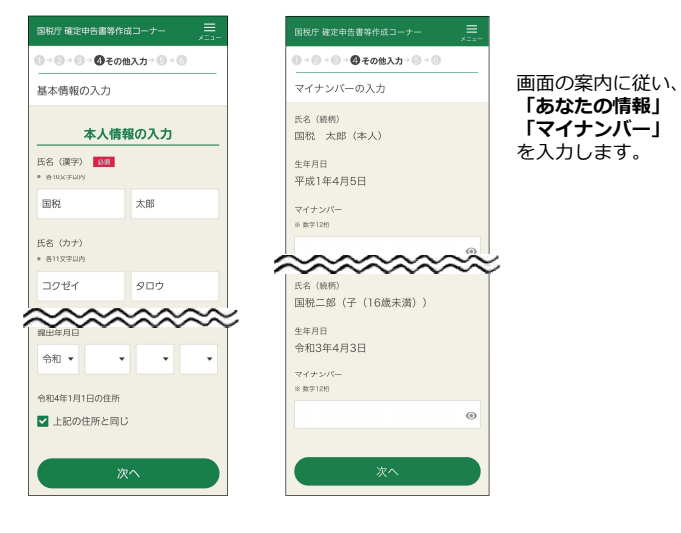

#### **STEP14 送信前の申告内容の確認**

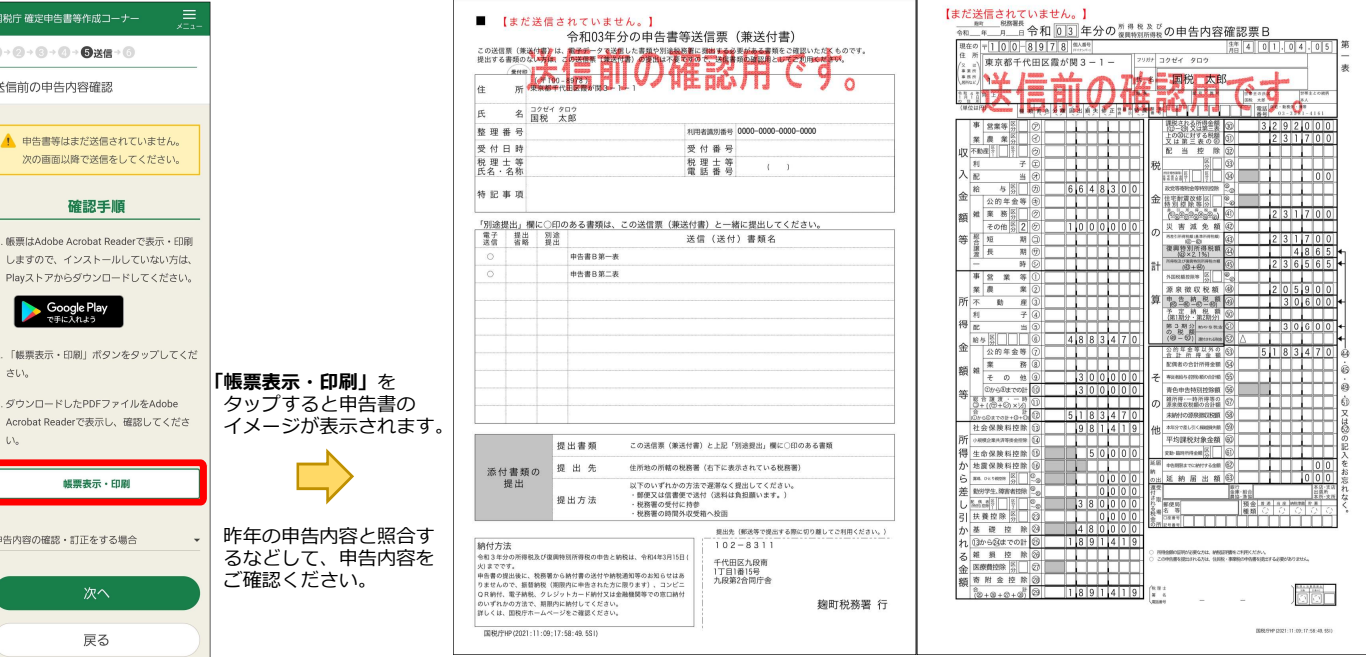

#### 今回の事例では、上記のような申告内容 となります。

#### **STEP15 申告書データの送信**

#### 申告書のデータを送信します。

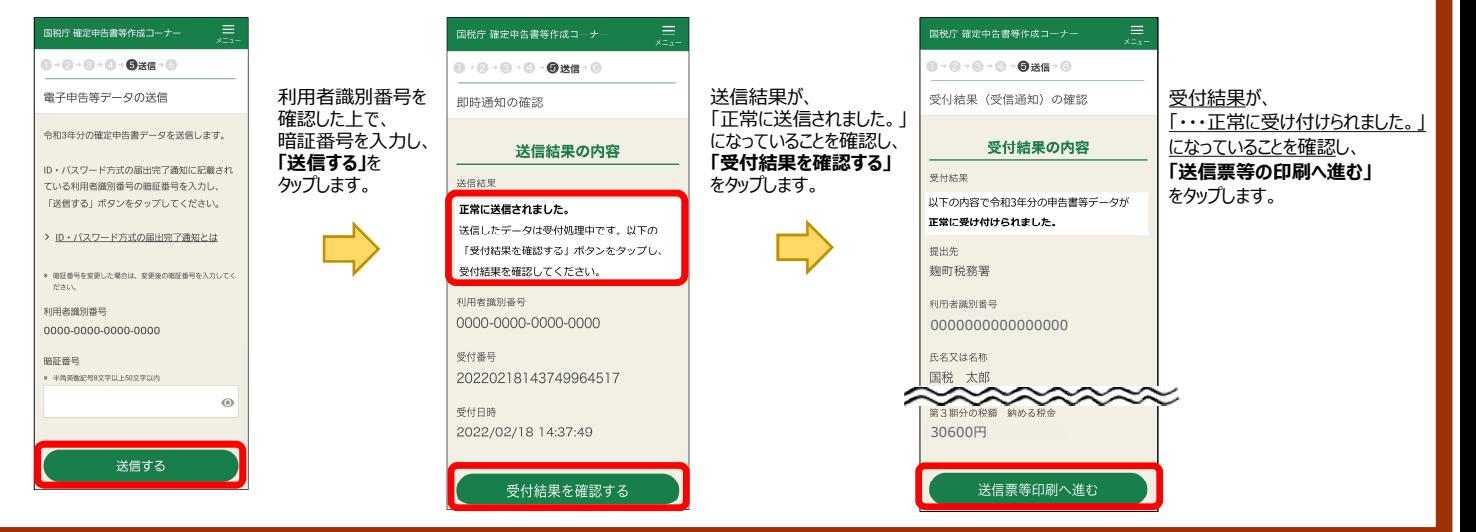

## **スマートフォンで、年末調整済みの給与所得者が、暗号資産取引を申告する場合の⼊⼒例 4/4**

#### **STEP16 申告書(PDF)の保存 コンビニOR納付用の「ORコード」が編集されますので、必ず保存してください! 「帳票表示・印刷」**を タップすると申告書の 国税庁 確定由告書等作成コーナー  $\equiv$ イメージが表示されます。 1→ 2→ 3→ 3→ 3→ 3<del>テ</del>ータ保存等 **Android iPhone/iPad** 送信要兼送付票等印刷 ▲ 後で申告内容を確認する場合、マイナン バーカードとマイナンバーカード読取対 -<br>- 会社は、GRIGH 分の中告書等送信表 (表达付表)<br>- Collist GRIGH は、モデーアはこれにはNET (表达付表)<br>Nortellingside Collist GRIGHT COLLISTIC CONTROLLECT.COM ) 特別記念部署日中のVS2011 - 2010年10月<br>| consum (morra) ロ、キテデーアフルミトの世界の地域を利用する<br>| morramonv.com consum (morramonver) - 2010 ホのスマートフォン (マけにカードリー  $\begin{array}{ll} \text{13.13}\text{m} & \text{13.13}\text{m} \\ \text{13.14}\text{m} & \text{14.15}\text{m} & \text{15.15}\text{m} \\ \text{13.15}\text{m} & \text{15.15}\text{m} & \text{15.15}\text{m} & \text{15.15}\text{m} \\ \text{13.15}\text{m} & \text{15.15}\text{m} & \text{15.15}\text{m} & \text{15.15}\text{m} & \text{15.15}\text{m} \\ \text{13.15}\text{m} & \text{$  $\begin{tabular}{|c|c|c|c|c|} \hline new matrix over $G$ & $F=0$ & $F=0$ & $F=0$ & $F=0$ & $F=0$ & $F=0$ & $F=0$ & $F=0$ & $F=0$ & $F=0$ & $F=0$ & $F=0$ & $F=0$ & $F=0$ & $F=0$ & $F=0$ & $F=0$ & $F=0$ & $F=0$ & $F=0$ & $F=0$ & $F=0$ & $F=0$ & $F=0$ & $F=0$ & $F=0$ & $F=0$ & $F=0$ & $F=0$ & $F=0$ & $F=0$ & $F=0$ &$  $\frac{2\pi i}{\pi}$   $\frac{2\pi i}{\pi}$   $\frac{2\pi i}{\pi}$   $\frac{2\pi i}{\pi}$ ポニンか)が必要させ いずれかをお持ちでない場合は、下の <br><br> 意付番号 2003-011-159-541-251<br> 電話番号 ↓ ↓ 「帳票実示·印刷」ポタンから由告書等 受付日的<br>契理士等 を印刷するか表示されたPDFファイルを  $n \in \mathbb{Z}$  at **ARE INSIDE A-MCRALTONS** 保存してください。 -<br>「別通調出」欄にCEDのある素晴は、この返信票 (練店付置) とー緒に開出してください。<br>- 第2 | 第2 | 第2 | 第2 | 通信 (通付) 要解名  $......$ 印刷手順 **TaPdfB1**<br>PDF書類 - 94 KB オプション > 印刷・保存方法はこちら  $\blacksquare$  $\boxed{\mathbf{\approx}}$  $\ddot{\phantom{0}}$ > プリンタをお持ちでない方はこちら **はちからの場合を調査(おすにあたまとている気味**<br>ロチルのすめのある方面がある。<br>エキルクレトルのスター<br>STEOSTORS  $-3488$  $x + x$  $\sim$ E.  $-10 + 0.0$ CONTRACTOR IN THE CONTRACTOR SPROFILING GYCREAN **流行書類の 東出 外**<br>複出  $\mathbb{R}^{p}$ षि 「帳票表示・印刷」ポタンをタップしてくださ 以下のいずれをの方法で運用なく見えしてください。<br>・ 相思には非難すてはや GENは数回数へます。)<br>・ 校開業の実行に対争<br>・ 校開業の利用外の実施への詳  $B$ **CERARE**<br>THIRDS  $U_{\text{A}}$ シェアボタン **HUNT APMA**  $\infty$ EAR ORREST-RECEIVED CORPORATION お気に入りに追加  $\frac{1}{2}$ 表示されたPDFファイルで共有ボタンをタッ  $\sqrt{2}$ プ、ファイルアプリを指定して保存してくださ াণি  $\mathfrak{m}$ **BUSINESS** IT  $x = 0.5$  in the  $\alpha$  $L\Delta$ TRAFFIC VIOLET IN THE WORLD WAY ホーム画面にす 3. 保存先から保存したPDFファイルを表示して印 PDF画像が表示されると同時に、 シェアボタンをタップして、「ブック(Apple Books)」や「ファイル」など 刷方法を選択の上、印刷してください。 ⾃動的にスマホ端末内の の任意のファイル管理アプリを選択して、保存します。 4. 次の画面で送信・印刷後の確認を行ってくださ ダウンロードフォルダに  $\mathbb{U}\lambda_{\alpha}$ PDFデータが保存されます。 設定 帳票表示・印刷 【iCloud Driveの設定】 「iPhoneにサインイン」をタップし、  $\mathbf{D}$ 画面の案内に従って、 Apple IDとパスワード等 次へ  $\Box$  ans-の入力します。 **B** WHE **STEP17 ⼊⼒データの保存** 確定申告書等作成コーナー  $\equiv$ 国税庁 確定申告書等作成コーナー データの保存 「所得形の確定由告書」が作成できます。 アドスカした内容を「確定由告書」データ 青色申告決算書や収支内訳書、消費税や贈与 data」)として保存します。 税の申告書は、スマートフォン・タブレット ホデータは、申告書の作成を再開する場合 では作成できませんので、パソコンをご利用 年以降 由西北大売のオス根全に利用でき ください。 > スマホ専用画面で作成可能な対象範囲につ いてはこちら ータを利用した申告書の作成再開 入力データを保存します。 子手順と保存先を画像で確認する  $-$ トップ画面の「保存データ利用 |から、 入力データの保存方法 申告書の作成を再開することができます。 **oudの参報がお答えでない方についてけ、車** き録する必要があります。 ※入力データは、来年の確定申告にも 作成の流れは こちら 活用することができます。 Cloudの登録方法についてはこちら \カデータをダウンロードする」ポタンをタ 作成開始 してください。

入力データをダウンロードする

→ 保存データ利用

• Androidは、Google LLC の商標又は登録商標です。<br>• iPhone、iPadは、米国及び他の国々で登録されたApple Inc.の商標又は登録商標です。<br>• Apple Booksは、Apple Inc.の商標です。<br>• Apple Booksは、米国その他の国で登録されたApple Inc.のサービスマークです。<br>• iCloud Driveは、米国その他の国で登録されたApple Inc.のサービスマークです。

#### **STEP18 コンビニQR納付**

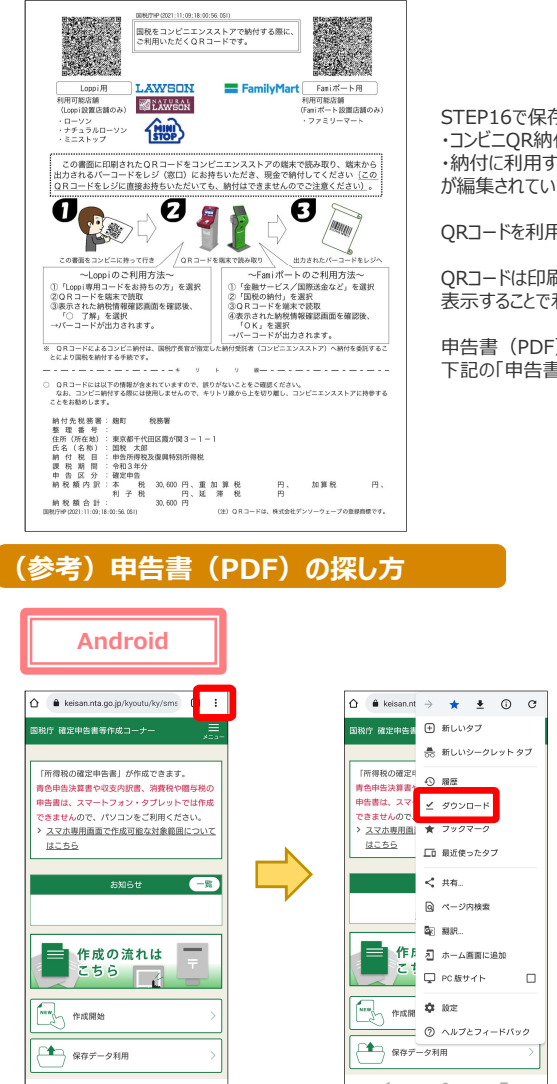

STEP16で保存した「申告書(PDF)」に、 ・コンビニQR納付のやり⽅ ・納付に利⽤する「QRコード」 が編集されています。

ORコードを利用し、コンビニで納付します。

QRコードは印刷せずに、画面を拡大して 表示することで利⽤することもできます。

申告書 (PDF) をどこに保存したか分からない方は、 下記の「申告書 (PDF) の探し方」をご参照ください。

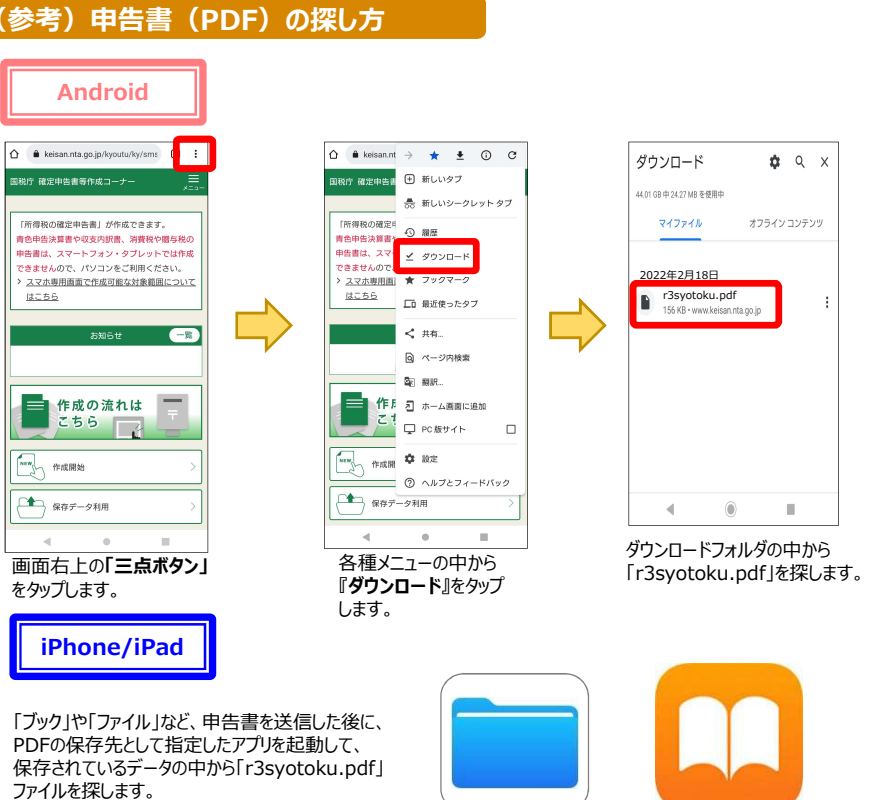

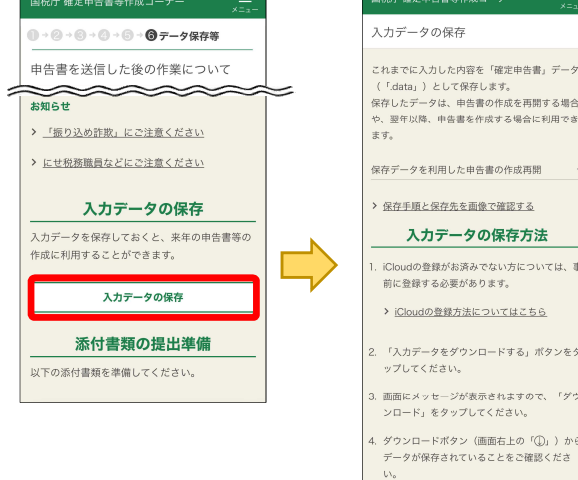

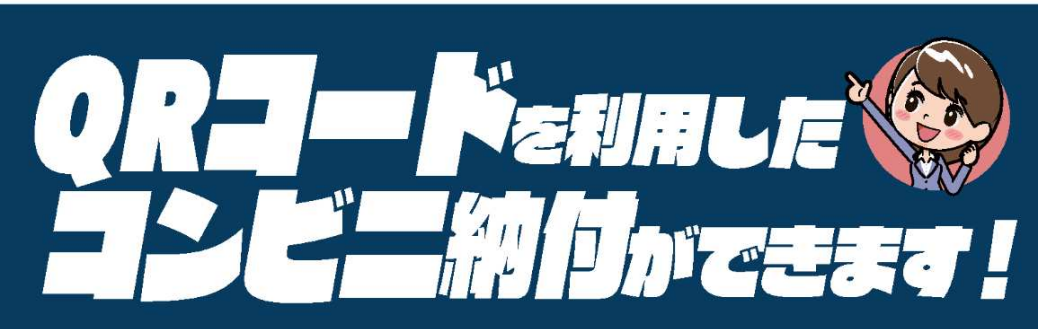

お手持ちのパソコン・スマートフォン・タブレット端末を使って、納付に必要な情報(氏名や税額など)を 『ORコード』として作成し、お近くのコンビニエンスストアで納付することができます。

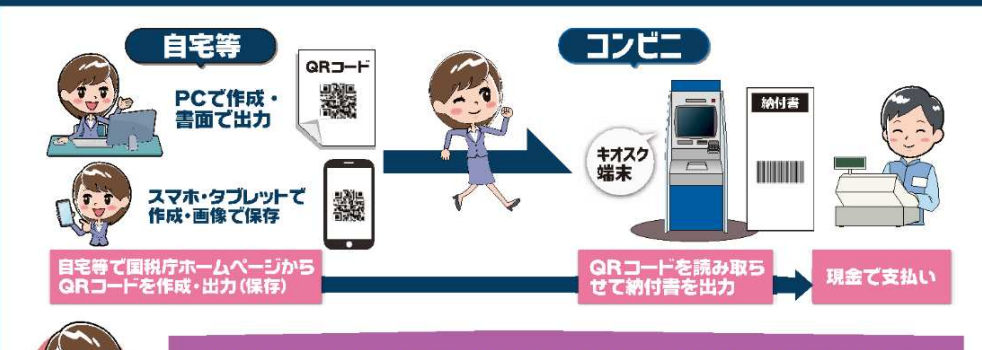

※付書の取得のために税務署の窓口に出向く必要がありません

### QR コードの作成方法については、裏面をご覧ください ⇒

#### 利用可能なコンビニエンスストア

●ローソン、ナチュラルローソン、ミニストップ (いずれも「Loppi」端末設置店舗のみ)

●ファミリーマート (「Fami ポート | 端末設置店舗のみ)

#### 利用可能税目

 $\blacksquare$ 

 $\overline{24}$ 

(ただし、所得税徴収高計算書により源泉所得税を納付する場合等、ご利用できない税目があります。)

#### ◎ご利用に当たっての注意事項

全ての税目

- ◎納付できる金額は 30 万円以下となります。 ※納付金額が30 万円を超えるQRコードは作成できません。
- ●領収証書は発行されません(払込金受領証は発行されます。)。
- ●金融機関や税務署の窓口では、QRコードによる納付はできません。
- ●コンビニエンスストアでの納付は現金のみとなります。 ※クレジットカード·電子マネーはご利用できません。
- ●QRコードによるコンビニ納付をしてから、納付済の納税証明書の発行が可能となるまで、3週間程度かかる場合があります。

《税》国税庁

※『QRコード』は、株式会社デンソーウェーブの登録商標です。

# QRコードの作成方法には、2種類の方法があります。

## File deceme 著等作成コーナー (申告書とQRコードを併せて作成する方)

確定申告書等作成コーナーを利用して所得税、消費税、贈与税の申告書を作成する際に、『住所・氏名等入力』画面において、「コンビニQR 納付「欄の「納付用QRコードを作成する」にチェックすることで、申告書と併せてQRコードを作成できます。 ※申告納税額が30万円を超える場合や還付の場合は、「コンビニQR納付」欄は表示されません。

#### 方法日 国税庁HPのコンビニ納付用QRコード作成専用画面(QRコードのみを作成する方)

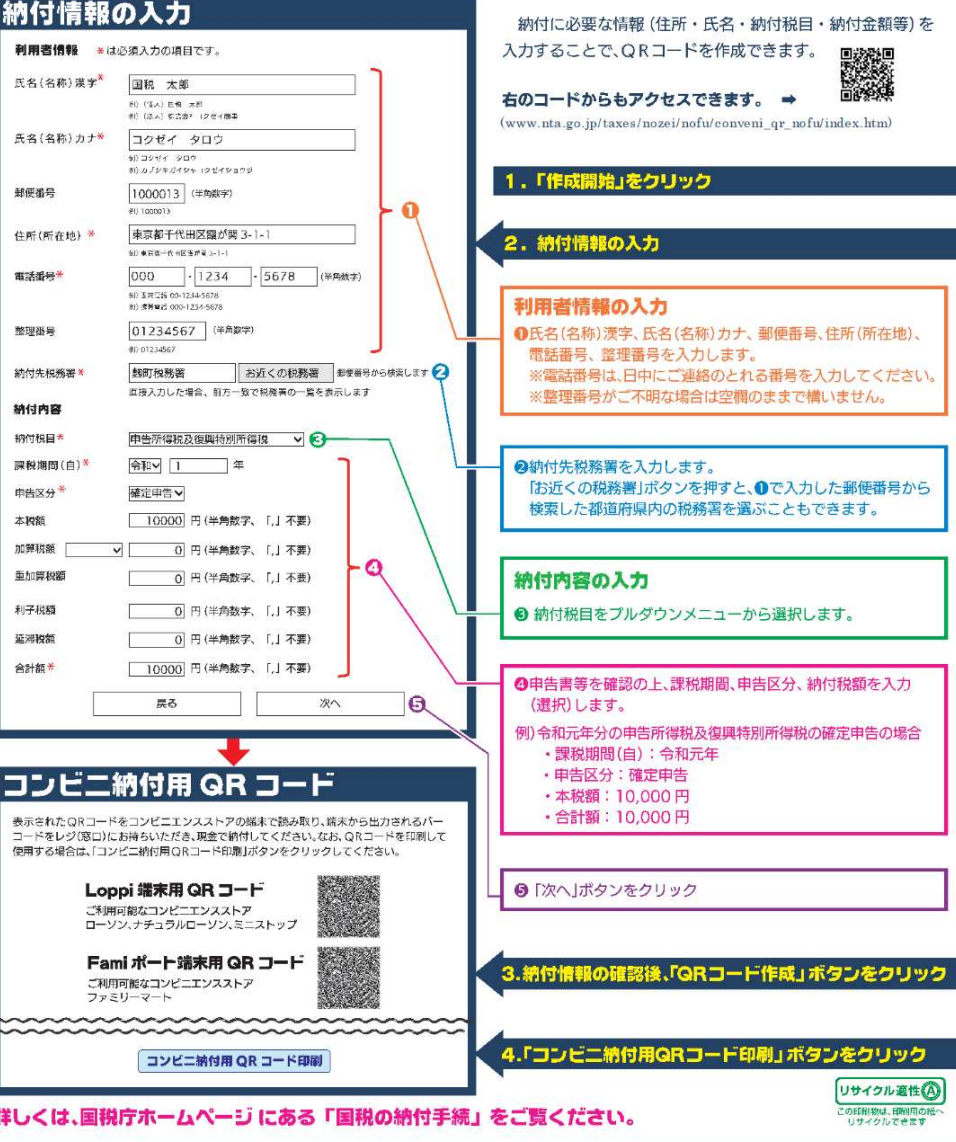